## **ADAM-5510 Series**

**PC Based Programmable Controller**

## **Startup Manual**

Part No. 2003551010 1st Edition

Printed in Taiwan August 2004

# **Table of Contents**

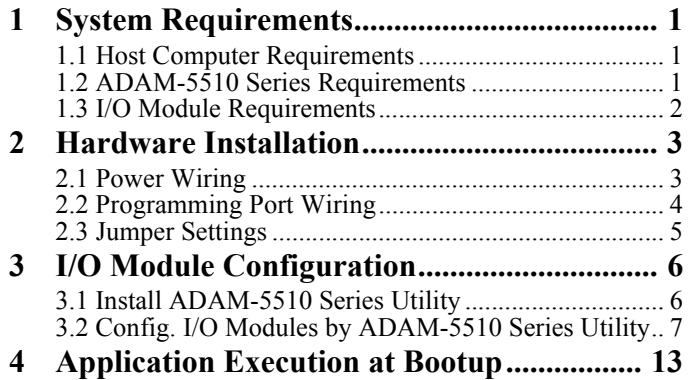

# **1 System Requirements**

### <span id="page-2-0"></span>**1.1 Host Computer Requirements**

- IBM PC compatible computer with 486 CPU (Pentium is recommended).
- Microsoft Windows 95/98/NT4.0 SP4/2000 or higher versions.
- Borland  $C++3.0$  for DOS
- At least 32 MB RAM.
- 20 MB of hard disk space available
- VGA color monitor.
- $\cdot$  CD-ROM.
- Mouse or other pointing devices.
- At least one standard RS-232 port (e.g. COM1, COM2).

### <span id="page-2-1"></span>**1.2 ADAM-5510 Series Requirements**

- One ADAM-5510 Series main unit, i.e., ADAM-5510M, ADAM-5510E, ADAM-5510/TCP or ADAM-5510E/TCP.
- One ADAM-5510 Series Startup Manual
- One core clamp for power supply connection.
- One ADAM Products Utilities CD.
- Power supply for ADAM-5510 Series  $(+10 \text{ to } +30 \text{ VDC}$  unregulated)
- One RS-232 straight through DB-9 cable
- One null modem adaptor or cable with DB-9 connectors

#### **1.3 I/O Module Requirements**

At least one I/O module is needed to use the system. A variety of I/O modules are available to meet different application requirements. Table 1.1 gives a current listing of these modules for your reference.

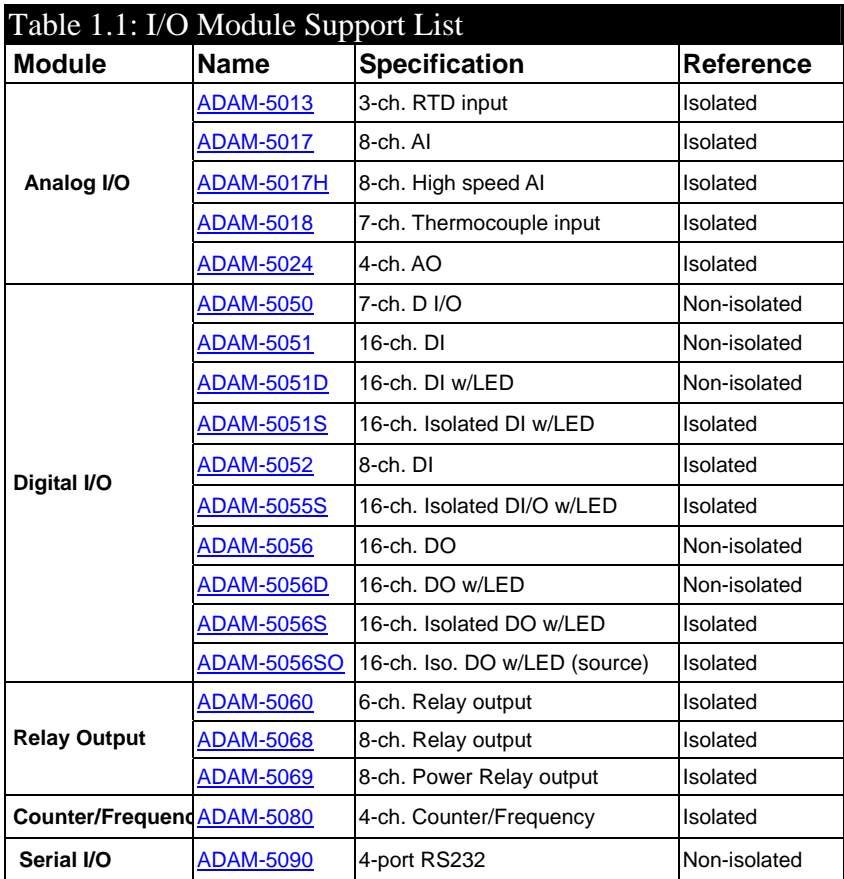

# <span id="page-4-0"></span>**2 Hardware Installation**

## <span id="page-4-1"></span>**2.1 Power Wiring**

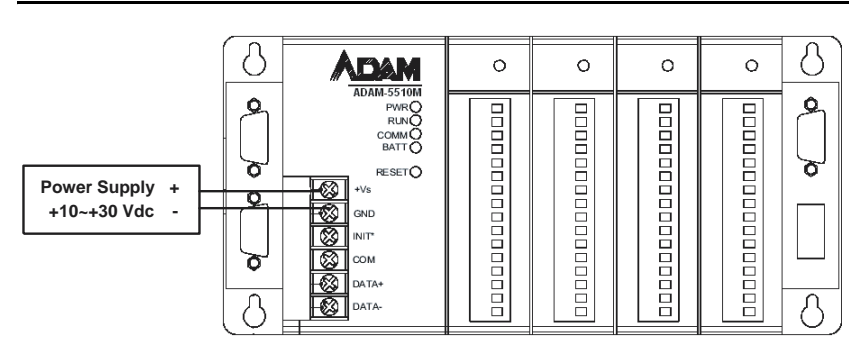

## <span id="page-5-0"></span>**2.2 Programming Port Wiring**

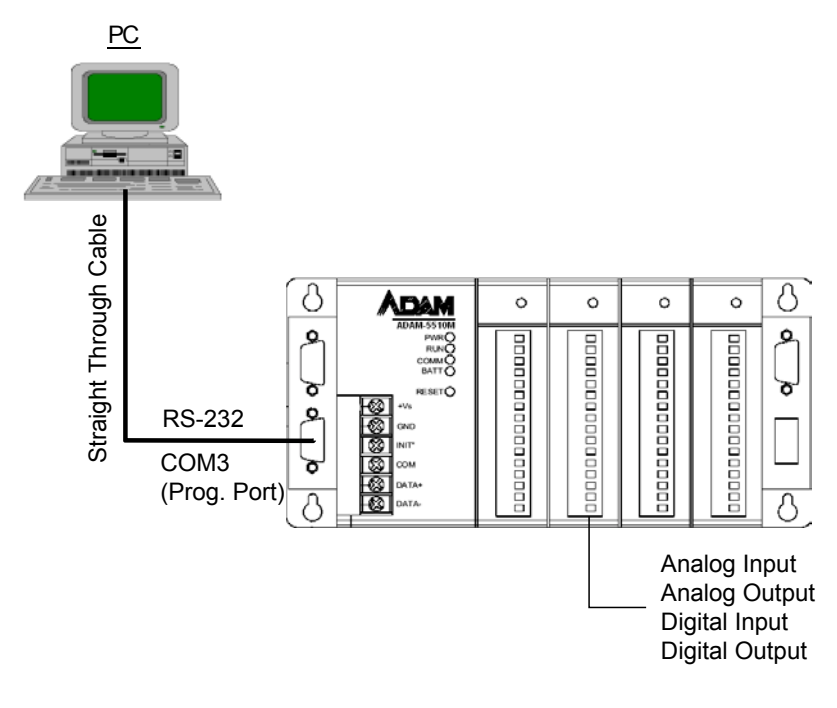

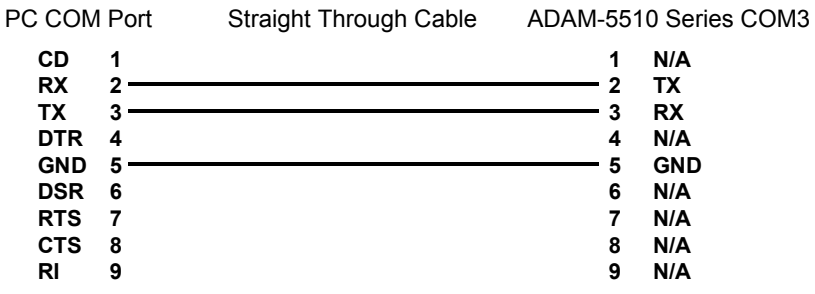

## <span id="page-6-0"></span>**2.3 Jumper Settings**

DIP Switch of ID Address:

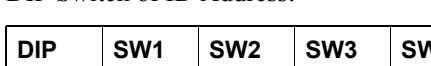

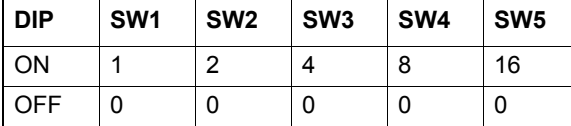

ID Address = Value of  $(SW1+SW2+SW3+SW4+SW5)$ 

COM Port Selection for Configuration Tool:

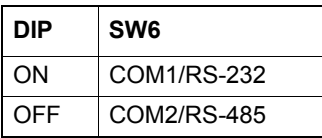

SW7 and SW8 are reserved for future use.

## <span id="page-7-0"></span>**3 I/O Module Configuration**

#### <span id="page-7-1"></span>**3.1 Install ADAM-5510 Series Utility**

- 1. Insert the ADAM Products CD and setup the ADAM-5510 Series Utility.
- 2. After the ADAM-5510 Series Utility has been installed, you will find two directories under "C:\Program Files\Advantech\" directory. They are named "ADAM-5510M-5510E Utility" and "ADAM-5510TCP-5510ETCP"

If you are using ADAM-5510M or ADAM-5510E, you have to use the files under the "ADAM-5510M-5510E Utility" directory.

If you are using ADAM-5510/TCP or ADAM-5510E/TCP, you have to use the files under the "ADAM-5510TCP-5510ETCP Utility" directory.

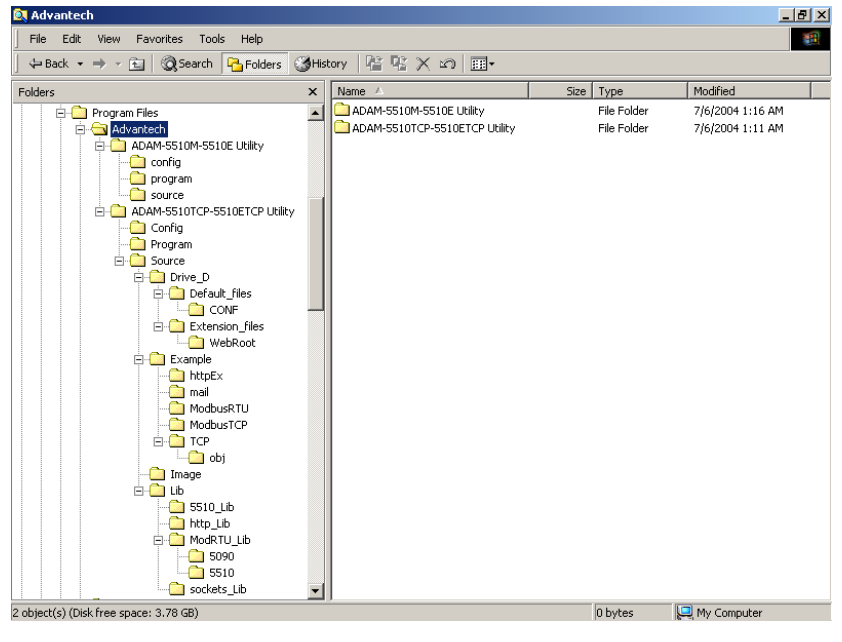

The directory structure is shown below:.

## <span id="page-8-0"></span>**3.2 Configure I/O Modules by ADAM-5510 Series Utility**

The following steps will use ADAM-5510/TCP as an example to demonstrate how to configure the ADAM-5017 Analog Input Module.

1. Please click the "Program" directory under "ADAM-5510TCP-5510ETCP Utility" and run "ADAM5510.EXE", which is the ADAM-5510 Series Utility. You will see the following figure.

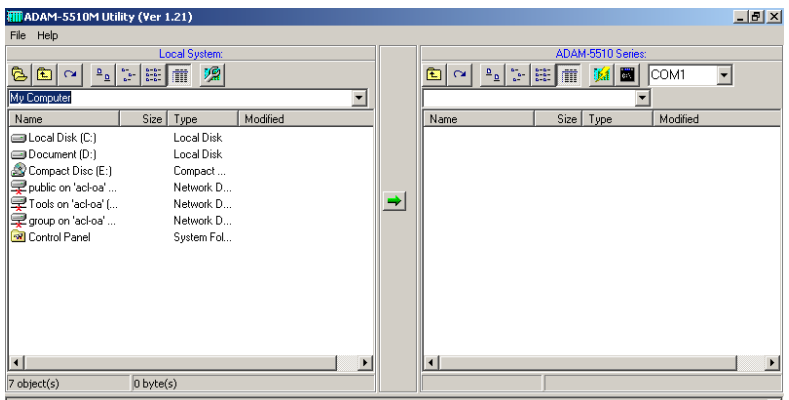

2. Click the refresh button to check if the drive D: of ADAM-5510TCP is detected correctly.

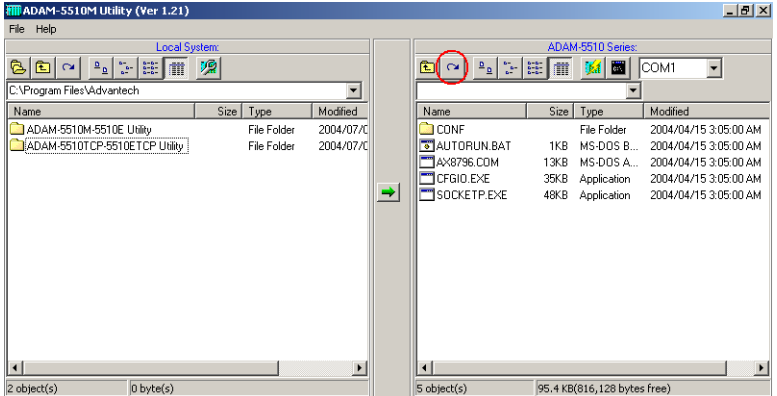

Click the refresh button to check if the D drive of ADAM- $3<sub>1</sub>$ 5510TCP is detected correctly.

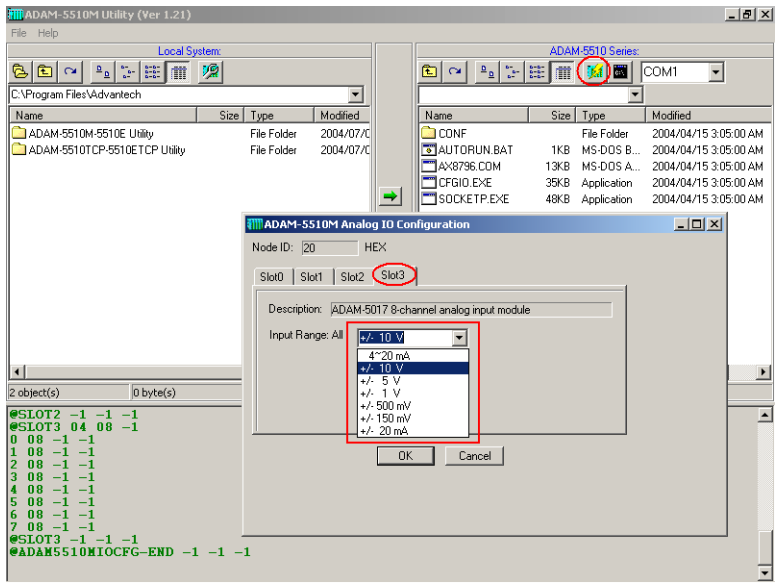

4. Download the I/O Module Configuration Tool "SIMU5KE.EXE" under the "Config" directory onto drive D: of ADAM-5510/TCP. and with a di-

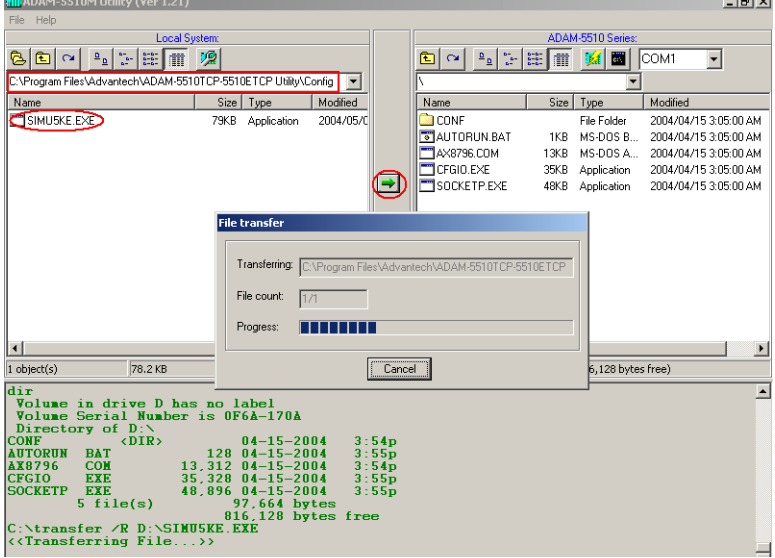

ADAM-5510 Series Startup Manual

#### $5<sub>1</sub>$ Set DIP SW6 as ON.

COM Port Selection for Configuration Tool:

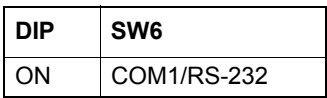

6. Set DIP SW1 to SW5 as OFF.

ID Address  $= 0$ 

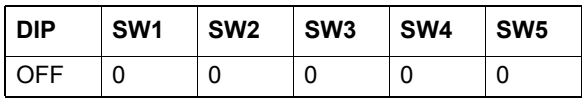

Run "SIMU5KE.EXE" and check the Communication Tool does  $\tau$ use COM1/RS-232 port.

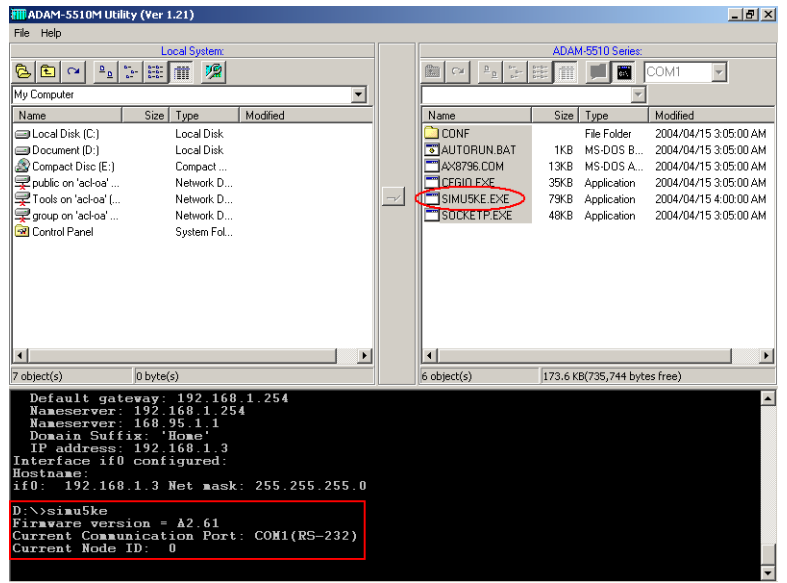

9

8. Connect the Host PC to COM1/RS-232 on ADAM-5510/TCP by a null modem cable.

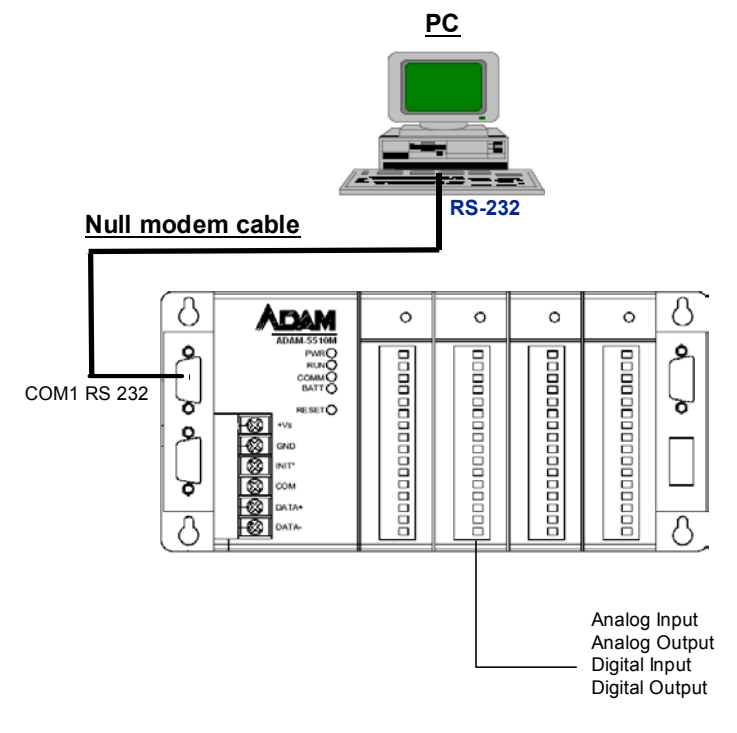

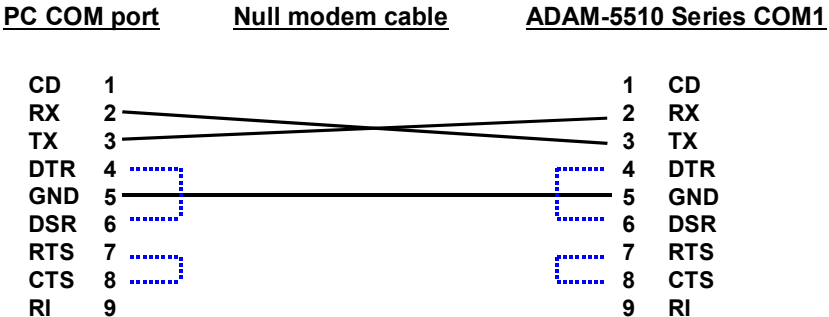

9. Insert the ADAM Products CD and setup the ADAM-4000-5000 Utility.

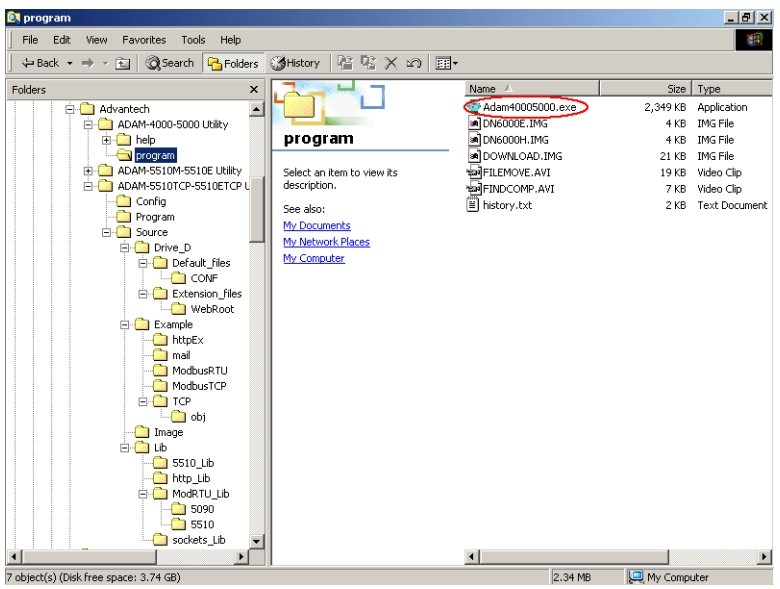

 $10.$ Close the ADAM-5510 Series Utility and run ADAM-4000-5000 Utility "ADAM40005000.EXE".

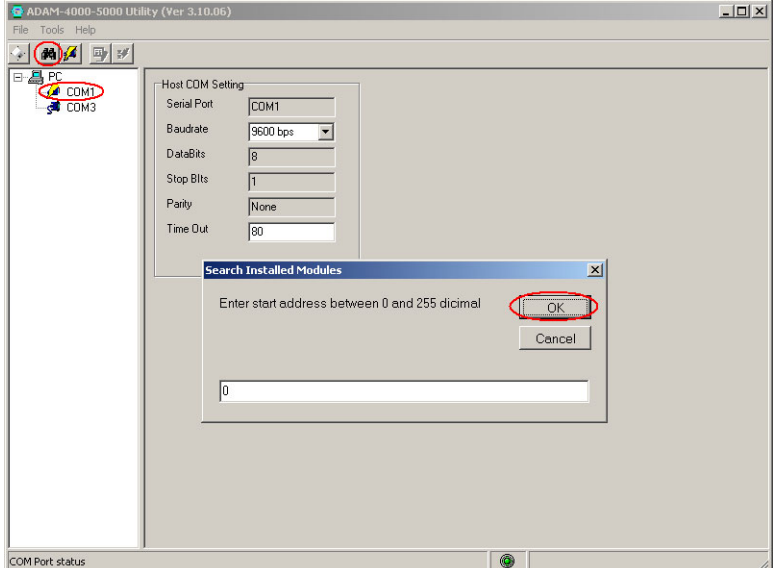

 $11$ ADAM-5510 Series Startup Manual 11. Search the ADAM-5510/TCP Module and configure the input range of the ADAM-5017 Analog Input Module.

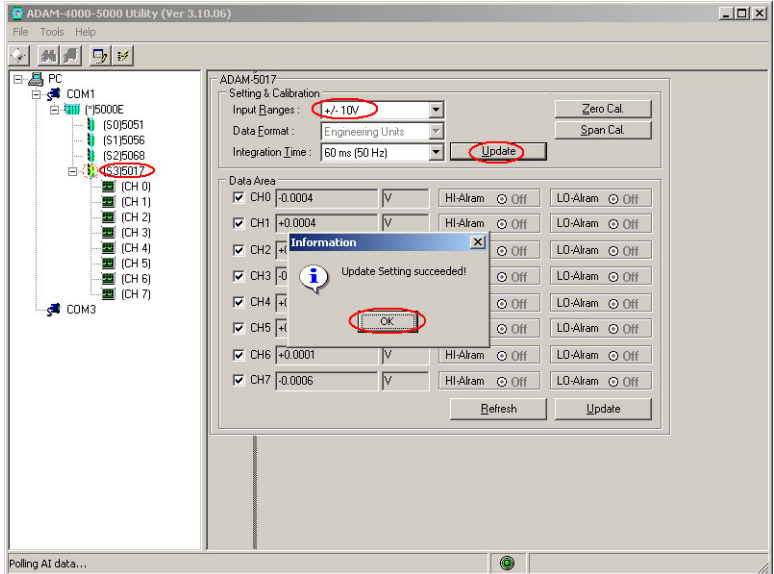

12. Close the ADAM-4000-5000 Utility and reset the ADAM-5510/ TCP.

# <span id="page-14-0"></span>**4 Application Execution at Bootup**

The following steps will demonstrate how to automatically execute an application after bootup. All that needs to be done is to update "AUTO-RUN.BAT" and run "DHCPSTAT.EXE" automatically after boot up.

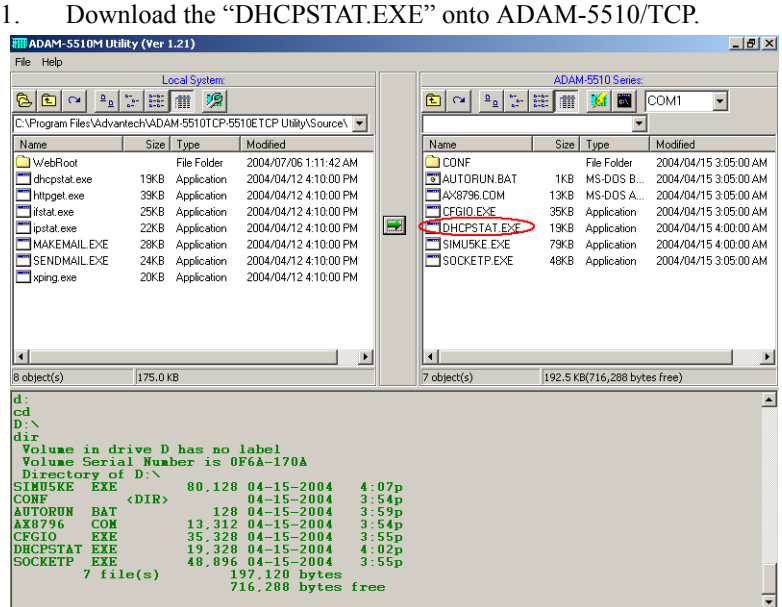

2. Edit "AUTORUN.BAT" under "Source\Drive\_D\Default\_Files" directory.

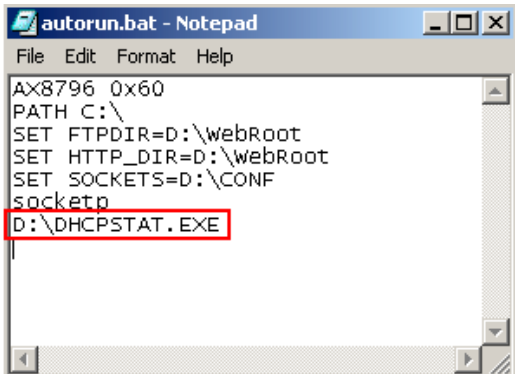

3. Update "AUTORUN.BAT" to ADAM-5510/TCP in the utility.

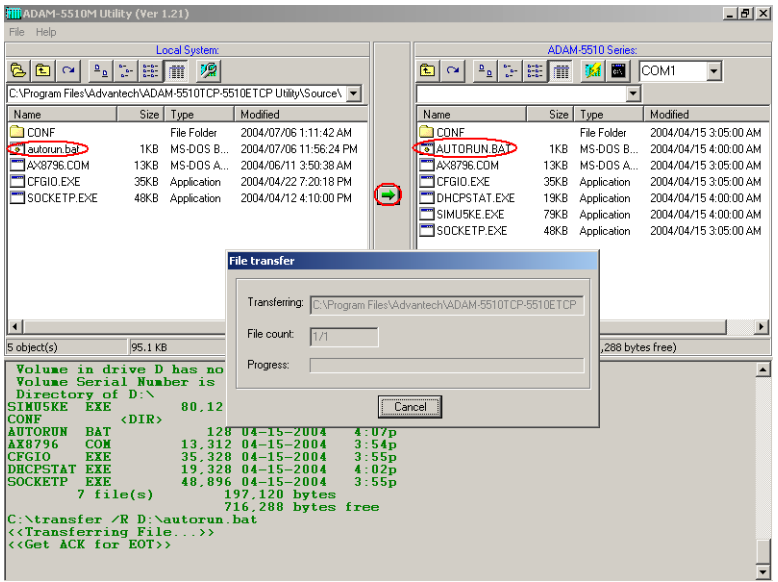

4. Reset ADAM-5510/TCP and check if the "DHCPSTAT.EXE" has been executed correctly.

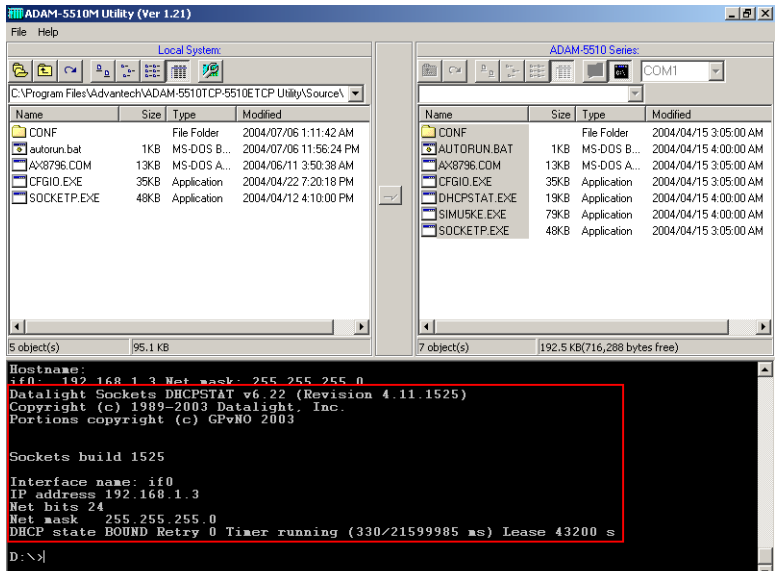

5. You are finished!

*ADAM-5510 Series Startup Manual 14*